# **Table of Contents**

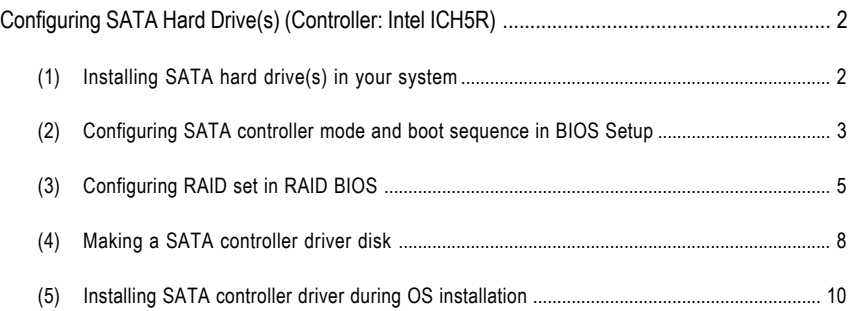

## **Configuring SATA Hard Drive(s) (Controller: Intel ICH5R)**

## **To set up SATA hard drive(s), you have to follow the steps below:**

- (1) Install SATA hard drive(s) in your system.
- (2) Configure SATA controller mode and boot sequence in BIOS Setup.
- (3)\* Configure RAID set in RAID BIOS.
- (4) Make a floppy diskette containing the SATA controller driver.
- (5) Install the SATA controller driver during OS installation.

#### **Before you begin**

Please prepare:

- (a) Two SATA hard drives (to ensure optimal performance, it is recommended that you use two hard drives with identical model and capacity). If you do not want to create RAID with the SATA controller, you may prepare only one hard drive.
- (b) An empty formatted floppy disk.
- (c) Windows XP/2000 setup disk.
- (d) Driver CD for your motherboard.

### **(1) Installing SATA hard drive(s) in your system**

Attach one end of the SATA signal cable to the rear of the SATA hard drive and the other end to available SATA port(s) on the motherboard (If there are more than one SATA controllers on your motherboard, you may check the name of the SATA connector to identify the SATA controller for the connector. For example, the SATA0\_SB/SATA\_SB connectors is controlled by the SATA controller on South-Bridge). Then connect the power connector from your power supply to the hard drive.

## **(2) Configuring SATA controller mode and boot sequence in BIOS Setup**

You have to make sure whether the SATA controller is configured correctly in system BIOS Setup and set BIOS boot sequence for the SATA hard drive(s).

#### Step 1:

Turn on your computer and press the Del key to enter BIOS Setup during POST (Power-On Self Test). To use the SATA controller, assure that the **On-Chip SATA** item under the **Integrated Peripherals** menu is set to **Auto** or **Manual**. Set **SATA RAID Function** to **Enabled** if you want to create RAID (Figure 1). Set the option to **Disabled** if you do not want to create RAID.

| CMOS Setup Utility-Copyright (C) 1984-2004 Award Software<br><b>Integrated Peripherals</b> |                                                         |                                                         |  |  |  |  |  |
|--------------------------------------------------------------------------------------------|---------------------------------------------------------|---------------------------------------------------------|--|--|--|--|--|
| On-Chip Primary PCL IDE                                                                    | [Enabled]                                               | Item Help                                               |  |  |  |  |  |
| <b>Pre-Coup Secondary PCI IDE</b>                                                          | Enabled <sub>2</sub>                                    | Menu Level                                              |  |  |  |  |  |
| On-Chip SATA                                                                               | [Auto]                                                  |                                                         |  |  |  |  |  |
| SATA Port0 Configure as                                                                    | SATA Port0                                              | If a hard disk                                          |  |  |  |  |  |
| SATA Port1 Configure as                                                                    | <b>SATA Port1</b>                                       | controller card is                                      |  |  |  |  |  |
| <b>SATA RAID Function</b>                                                                  | [Enabled]                                               | used, set as Disabled                                   |  |  |  |  |  |
| <b>USE</b> Controller                                                                      | Enabled?                                                |                                                         |  |  |  |  |  |
| USB 2.0 Controller                                                                         | [Enabled]                                               | [Enabled]                                               |  |  |  |  |  |
| <b>USB Keyboard Support</b>                                                                | [Disabled]                                              | Enabled onboard IDE                                     |  |  |  |  |  |
| <b>USB Mouse Support</b>                                                                   | <b>[Disabled]</b>                                       | Port                                                    |  |  |  |  |  |
| AC97 Audio                                                                                 | [Auto]                                                  |                                                         |  |  |  |  |  |
| Onboard H/W SATA                                                                           | [Enabled]                                               | [Disabled]                                              |  |  |  |  |  |
| Serial ATA Function                                                                        | <b>TRAIDI</b>                                           | Disabled onboard IDE                                    |  |  |  |  |  |
| Onboard H/W GIGARAID                                                                       | [Enabled]                                               | Port                                                    |  |  |  |  |  |
| GigaRAID Function                                                                          | [RAID]                                                  |                                                         |  |  |  |  |  |
| Onboard H/W 1394                                                                           | [Enabled]                                               |                                                         |  |  |  |  |  |
| Onboard H/W LAN                                                                            | [Enabled]                                               |                                                         |  |  |  |  |  |
| Onboard Serial Port 1                                                                      | [3F8/IRO4]                                              |                                                         |  |  |  |  |  |
| Onboard Serial Port 2                                                                      | [2F8/IRO3]                                              |                                                         |  |  |  |  |  |
| $\uparrow \downarrow \rightarrow \leftarrow$ : Move Enter: Select<br>F5: Previous Values   | +/-/PU/PD: Value<br>F10: Save<br>F6: Fail-Safe Defaults | ESC: Exit<br>F1: General Help<br>F7: Optimized Defaults |  |  |  |  |  |

Figure 1

Step 2:

Select **Hard Disk Boot Priority** under the **Advanced BIOS Features** menu and then choose the model of the SATA hard drive onto which you want to install Microsoft Windows 2000/XP (Figure 2).

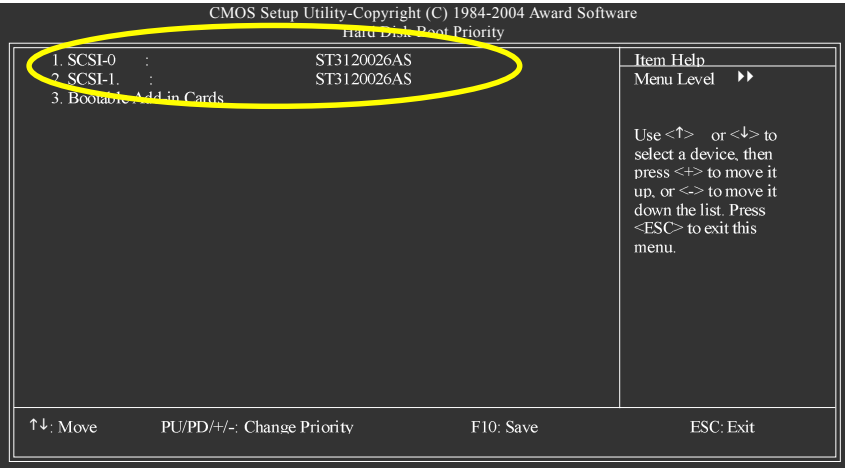

Figure 2

Step 3:

Set **First Boot Device** under the **Advanced BIOS Features** menu to **CD-ROM** to boot from CD-ROM after system restarts (Figure 3).

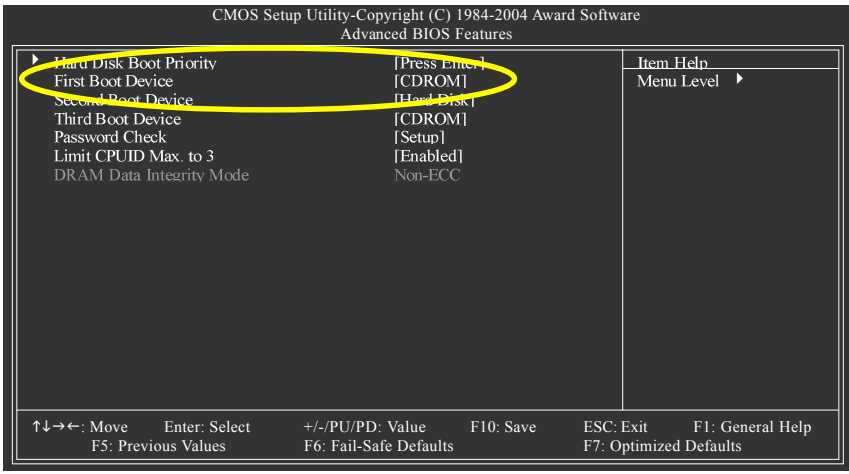

Figure 3

Step 4: Save and exit BIOS Setup.

## **(3) Configuring RAID set in RAID BIOS**

To configure a RAID array, you have to enter the RAID setup utility. Skip this step and proceed to Section 4 on page 8 if you do not want to create RAID.

After the Power-On Self-Test (POST) memory test begins and before the operating system boot begins, look for a message which says "Press <CTRL-I> to enter Configuration Utility" (Figure 4). Press CTRL+I to enter the Intel RAID setup utility.

|          | Intel (R) RAID for Serial ATA-RAID BIOS v3.5.0.2568<br>Copyright (C) 2003 Intel Corporation. All Rights Reserved. |            |             |               |               |  |  |  |
|----------|----------------------------------------------------------------------------------------------------|------------|-------------|---------------|---------------|--|--|--|
|          | <b>RAID Volumes:</b><br>None defined.                                                                             |            |             |               |               |  |  |  |
|          | Non-RAID Disks:                                                                                                   |            |             |               |               |  |  |  |
| Port     | Drive Model                                                                                                    | Serial $#$ | <b>Size</b> | <b>Status</b> | <b>Bootab</b> |  |  |  |
| $\Omega$ | ST3120026AS                                                                                                    | 3JT31DJR   | 111.7GB     | Normal        | Yes           |  |  |  |
| 1        | ST3120026AS                                                                                                    | 3KA0DLZX   | 111.7GB     | Normal        | <b>Yes</b>    |  |  |  |
|          |                                                                                                    |            |             |               |               |  |  |  |
|          | Press $\leq CTRL$ to enter Configuration Utility                                                                  |            |             |               |               |  |  |  |
|          |                                                                                                    |            |             |               |               |  |  |  |

Figure 4

After pressing CTRL+I, the **RAID Configuration Utility** screen similar to that below will appear (Figure 5).

**MAIN MENU:** Use the arrow keys to highlight the options you need.

- 1. Create RAID Volume: The Create RAID Volume selection from the Main Menu allows users to create RAID array(s).
- 2. Delete RAID Volume: The Delete RAID Volume selection allows users to delete existing RAID set.
- 3. Reset Disks to Non-RAID: The Reset Disks to Non-RAID selection allows users to set a RAID disk to non-RAID status.
- 4. Exit: The Exit selection allows users to exit the Intel SATA RAID utility.

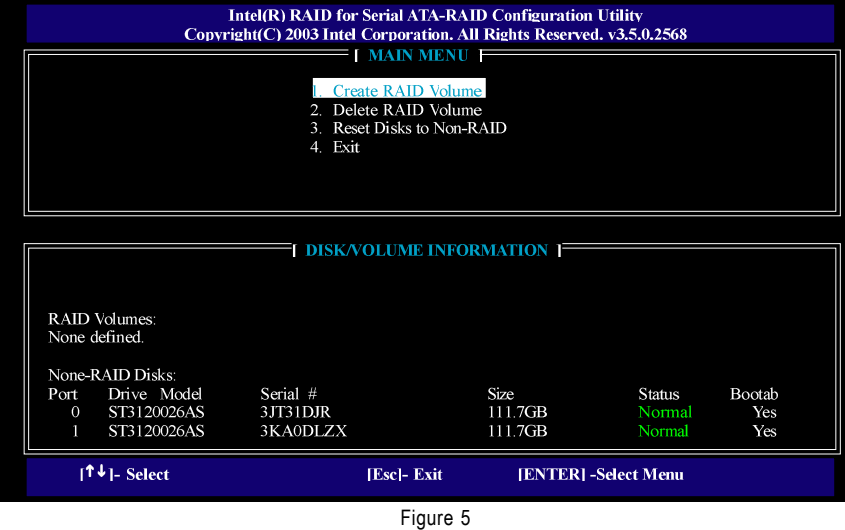

**DISK/VOLUME INFORMATION:** The DISK/VOLUME INFORMATION section displays information about existing hard drives and RAID array.

#### **Creating RAID Array:**

Select **1. Create RAID Volume** in the Main Menu and press ENTER to enter CREATE ARRAY MENU (Figure 6). (If the installed hard drives has previously created RAID array, please back up the data and remove the RAID array before creating new array).

#### **The sequence of RAID array creation**

Please set the options below one by one:

I. Name: This option allows users to name their RAID array(s) with up to 16 characters (do not use special characters).

II. RAID Level: This option allows users to select a RAID mode. The default is RAID0 (Stripe). Use UP or DOWN ARROW key to select RAID mode. The supported RAID modes include RAID0 (Stripe) and RAID1(Mirror).

III. Strip Size: This option is to set stripe size for RAID 0 set. We recommend setting it to 32K to 64K.

IV. Create Volume: After the configuration of all the options above, the light bar will stop in **Create Volume**. Follow the on-screen instructions to press ENTER and then Y to confirm your selection. This action completes the creation of RAID array.

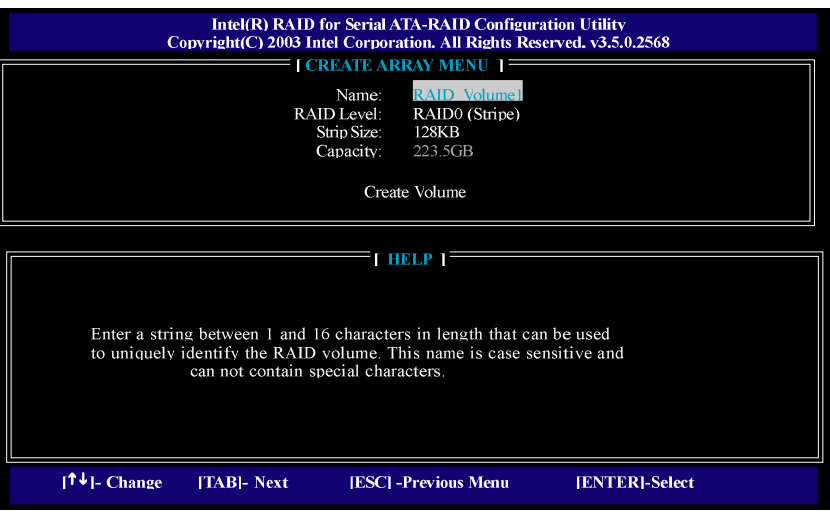

Figure 6

Upon completion, you will return to the Main Menu. You should see the created RAID set in the DISK/ VOLUME INFORMATION section and other information about RAID mode, stripe size, drive model, and drive capacity.

| <b>Intel(R) RAID for Serial ATA-RAID Configuration Utility</b><br>Copyright(C) 2003 Intel Corporation. All Rights Reserved. v3.5.0.2568 |                                                      |             |             |                            |               |  |  |
|----------------------------------------------------------------------------------------------------|------------------------------------------------------|-------------|-------------|----------------------------|---------------|--|--|
|                                                                                                    | <b>I MAIN MENU F</b><br><b>L.</b> Create RAID Volume |             |             |                            |               |  |  |
|                                                                                                    | 2. Delete RAID Volume<br>3. Reset Disks to Non-RAID  |             |             |                            |               |  |  |
|                                                                                                    | 4. Exit                                              |             |             |                            |               |  |  |
|                                                                                                    |                                                      |             |             |                            |               |  |  |
| <b>FI DISK/VOLUME INFORMATION 1</b>                                                                                                    |                                                      |             |             |                            |               |  |  |
| <b>RAID Volumes:</b>                                                                                                    |                                                      |             |             |                            |               |  |  |
| <b>ID NAME</b>                                                                                                    | Level                                                | Strip       | <b>Size</b> | <b>Status</b>              | <b>Bootab</b> |  |  |
| 0 RAID Volumel                                                                                                    | RAID0(Stripe)                                        | 64KB        | 223.5GB     | Normal                     | Yes           |  |  |
| ST3120026AS                                                                                                    | 3JT31DJR                                             | PortO       | 111.7GB     | Normal                     |               |  |  |
| ST3120026AS                                                                                                    | 3KA0DLZX                                             | Port1       | 111.7GB     | Normal                     |               |  |  |
|                                                                                                    |                                                      |             |             |                            |               |  |  |
|                                                                                                    |                                                      |             |             |                            |               |  |  |
|                                                                                                    |                                                      |             |             |                            |               |  |  |
| $\uparrow \downarrow \downarrow$ Select                                                                                                 |                                                      | [Esc]- Exit |             | <b>IENTERI-Select Menu</b> |               |  |  |
|                                                                                                    |                                                      |             |             |                            |               |  |  |

Figure 7

If you want to delete an existing RAID array, you may select **2. Delete RAID Volume** in Main Menu. After the DELETE RAID ARRAY screen appears, press Del to confirm the deletion or ESC to abort.

To exit the Serial ATA-RAID Configuration Utility, press ESC in Main Menu.

Now you can proceed with the installation of SATA driver and operating system.

## **(4) Making a SATA controller driver disk**

To install Windows 2000/XP onto a SATA hard disk on the ICH5R controller successfully, you need to install required driver for the SATA controller on your motherboard during OS installation. Without the driver, the hard disk may not be recognized during the Windows setup process.

First of all, you need to copy the driver for the SATA controller from the motherboard driver CD to a floppy disk. The instructions below explain how to copy the driver.

Step 1: Find an available system and insert the motherboard driver CD into the CD-ROM drive. The installation utility will appear automatically. Quit the installation utility first.

Step 2: Go to **My Computer** and right-click the CD-ROM icon (this procedure assumes Drive D) and select **Open** (Figure 8).

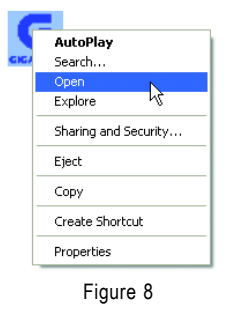

Then you should see folders and files contained in the driver CD. Go to the **BootDrv** folder and look for a file named Menu.*exe* (Figure 9).

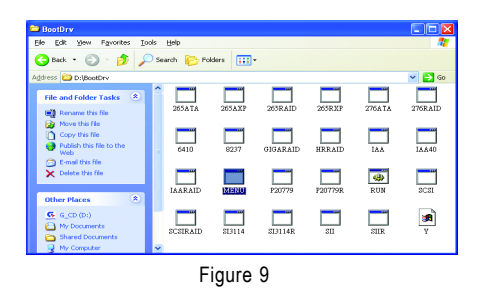

### Step 3:

Double-click MENU*.exe*. An MS-DOS prompt screen similar to Figure 10 will appear.

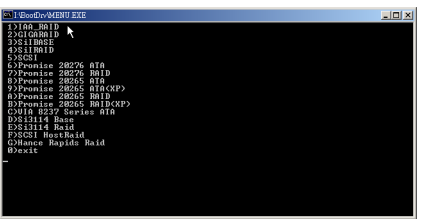

Figure 10

Step 4:

Insert an empty floppy disk. Press 1 to select the **IAA\_RAID** item. Then it will take about one minute to copy the SATA driver from the motherboard driver CD to the floppy disk.

Step 5:

Press 0 to exit when the procedure is completed (Figure 11). Now you have copied the SATA driver successfully.

| <sup>876</sup> I: EcotDr/MENU EXE                                                                                                    | -回× |
|----------------------------------------------------------------------------------------------------|-----|
| 823 bytes, OK<br>Uncompressing<br>$6$ $file(5)$                                                                                                    |     |
| I:\B00IDRU>goto_end                                                                                                    |     |
| I:\BOOTDRU>                                                                                                    |     |
| 1) IAA_RAID<br>2) GIGARAID<br>3>SilBASE<br>4>SilRAID<br>528081<br>6)Pronise 20276 ATA<br>7)Pronise 20276 RAID<br>8)Pronise 20265 ATA<br>9)Pronise 20265 ATA(XP)<br>A)Pronise 20265 RAID<br>B>Pronise 20265 RAID(XP)<br>COUIA 8237 Series ATA<br>D>Si3114 Base<br>E>Si3114 Raid<br><b>F&gt;SCSI HostRaid</b><br>G>Hance Rapids Raid<br><b>B</b> )exit |     |

Figure 11

## **(5) Installing SATA controller driver during OS installation**

Now that you have prepared a floppy disk with the SATA driver and adjusted BIOS settings, you can begin to install Windows 2000/XP onto your SATA hard disk with the SATA driver. This procedure assumes Windows XP installation.

Step 1: Restart your system to boot from the Windows XP Setup disk and press F6

as soon as you see a message which says "Press F6 if you need to install a 3rd party SCSI or RAID driver." After pressing the F6 key, there will be a few moments of some files being loaded before you see the next screen for you to specify the SATA controller on your motherboard.

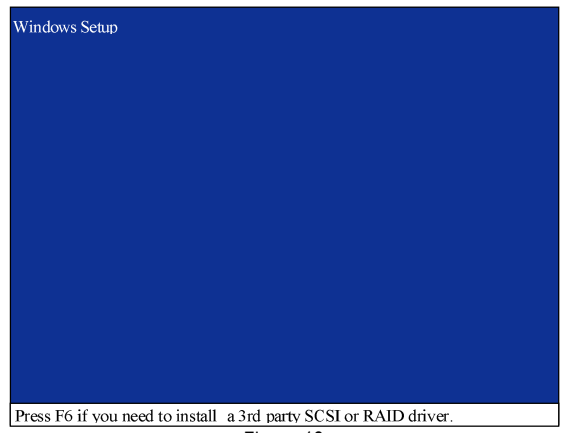

Figure 12

Step 2:

When a screen similar to that below appears, insert the floppy disk containing the SATA driver and press S to specify the SATA controller (Figure 13). Then you will be asked to select the SATA controller on your motherboard.

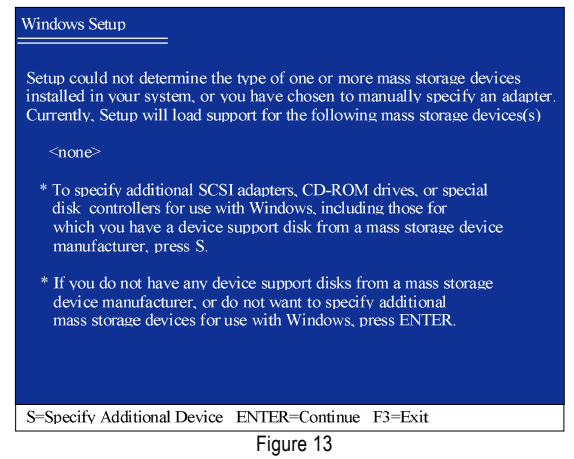

Step 3:

In the next screen, you should see the driver you copied to the floppy disk. Use the arrow keys to select **Intel(R) 82801ER SATA RAID Controller** (Figure 14) and press ENTER**.** Then it will begin to load the SATA driver from the floppy disk.

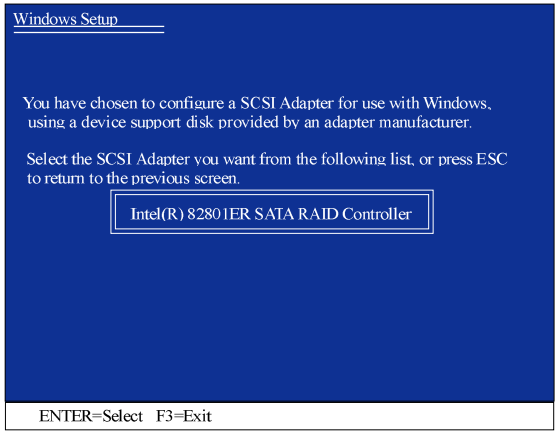

Figure 14

If a message appears saying one or some file(s) cannot be found, please check the floppy disk or copy the correct SATA driver again from the motherboard driver CD.

Step 4:

When the screen as shown below appears, press ENTER to continue the SATA driver installation from the floppy disk. The driver installation will be finished in about one minute.

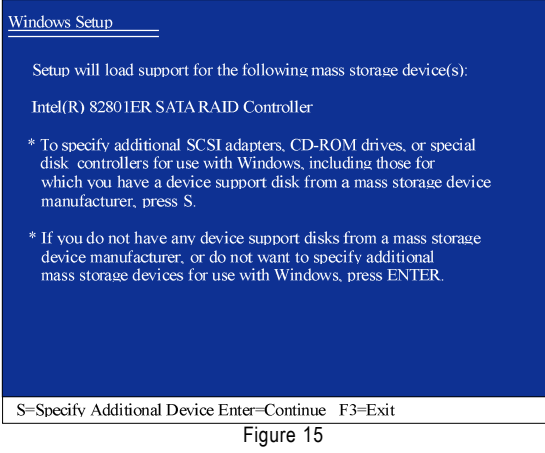

After the SATA controller driver installation is completed, you should see a screen similar to Figure 16 below. It indicates that you have installed the SATA controller driver successfully. You can proceed with the Windows 2000/XP installation.

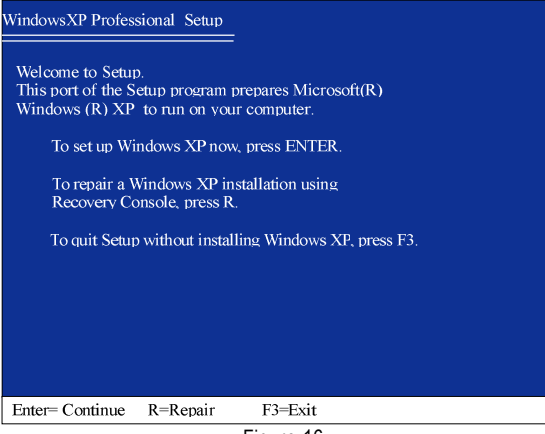

Figure 16

(Note: Each time you add a new hard drive to a RAID array, the RAID driver will have to be installed under Windows once for that hard drive. After that, the driver will not have to be installed.)